# **Patricia A. DiChiaro School**

# **Follow steps below to access your Microsoft Teams account**

### **FAQ 1: How can I access my e-mail account?**

- Log on to https://portal.office.com/
- Log in with your student username and password.
- o Username = 6-digit ID followed by @yonkerspublicschools.org

o Password = All passwords have been reset to student birthdays (for example, if you were born on August 27, 2020 your password will be 08272020.

## **FAQ 2: How can I Install Microsoft Office to my personal computer?**

Office 365 is located on Clever under the Virtual Classroom heading.

OR:

- Log on to https://portal.office.com
- Log in with your Student Office 365 Email Username and Password.

▪ (Student) Username: 6 digit student ID followed by @yonkerspublicschool.org (e.g. 123456@yonkerspublicschools.org)

• Password: 8 digit student birthday • Select the install now button

#### **FAQ 3: How can I Install Microsoft Office apps to my mobile devices? (Smart Phone/Tablet)**

- Download the desired app from the Apple App Store or Google Play Store
- Log in using your office 365 login credentials.
- o Username = 6-digit ID followed by @yonkerspublicschools.org
- o Password = 8 digit student birthday

#### **How to Access Microsoft Teams from your Outlook Account**

- Log in to your student email using the steps listed above
- On the top left corner of the screen click the waffle icon

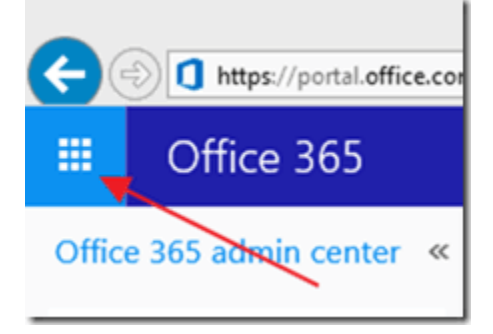

• Select Teams

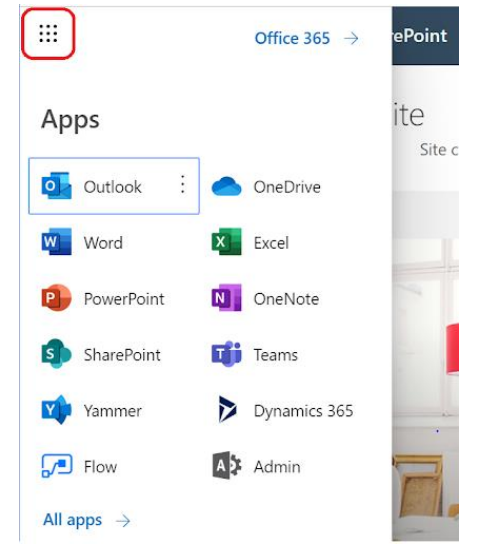

Now you are in Microsoft Teams and are ready to work!